# Connessione di QuickVPN con WRV210 su Windows 7 J

## Obiettivo

QuickVPN è un modo semplice per configurare il software VPN su un computer remoto o su un notebook con un nome utente e una password semplici. Ciò consente di accedere in modo sicuro alle reti in base al dispositivo utilizzato. Questo articolo spiega come collegare correttamente QuickVPN su Windows 7 con un router WRV210 Wireless-G VPN.

Nota: Verificare che il software QuickVPN sia installato in Windows.

### Dispositivi interessati

WRV210

## Configurazione QuickVPN

Passaggio 1. In Windows 7 scegliere Start > Pannello di controllo > Sistema e sicurezza > Firewall. Viene visualizzata la pagina Firewall:

#### Help protect your computer with Windows Firewall

Windows Firewall can help prevent hackers or malicious software from gaining access to your computer through the Internet or a network.

How does a firewall help protect my computer?

What are network locations?

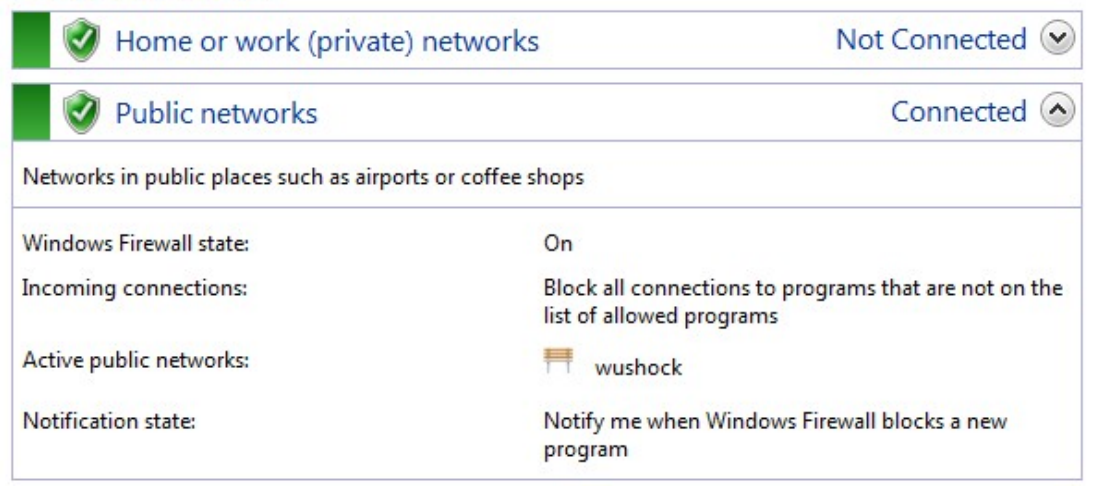

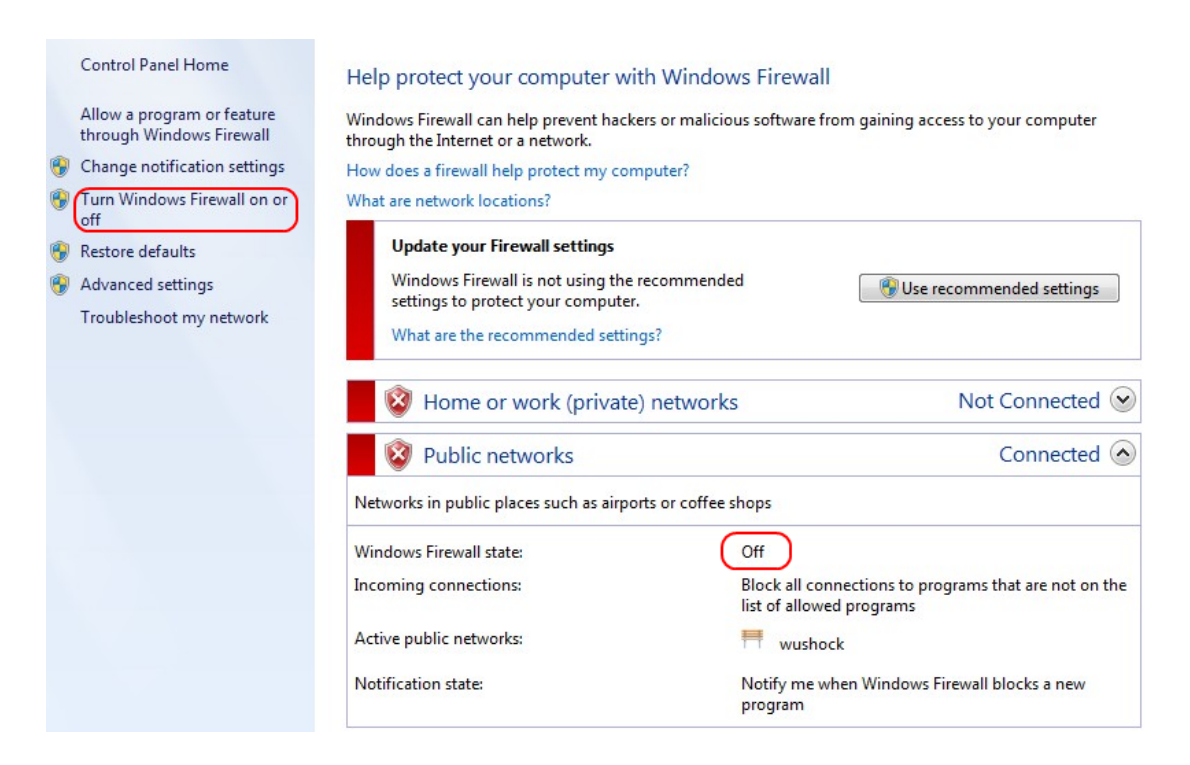

Passaggio 2. Se Windows Firewall è disattivato, fare clic su Attiva o disattiva Windows Firewall e viene visualizzata la pagina Personalizzazione firewall:

#### Customize settings for each type of network

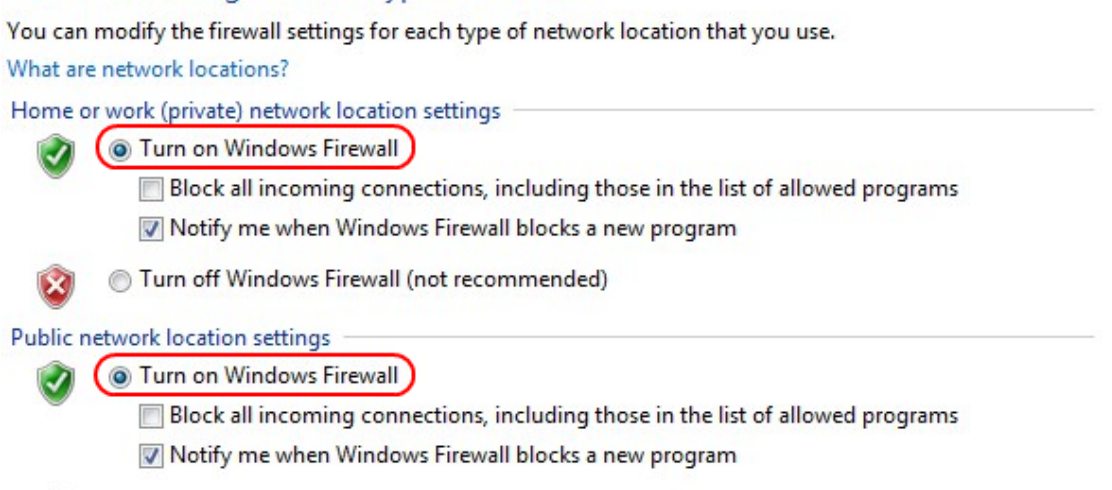

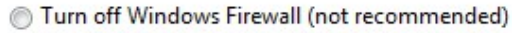

Passaggio 3. Fare clic su Attiva Windows Firewall nell'area delle impostazioni di rete e fare clic su OK.

#### Help protect your computer with Windows Firewall

Windows Firewall can help prevent hackers or malicious software from gaining access to your computer through the Internet or a network.

How does a firewall help protect my computer?

What are network locations?

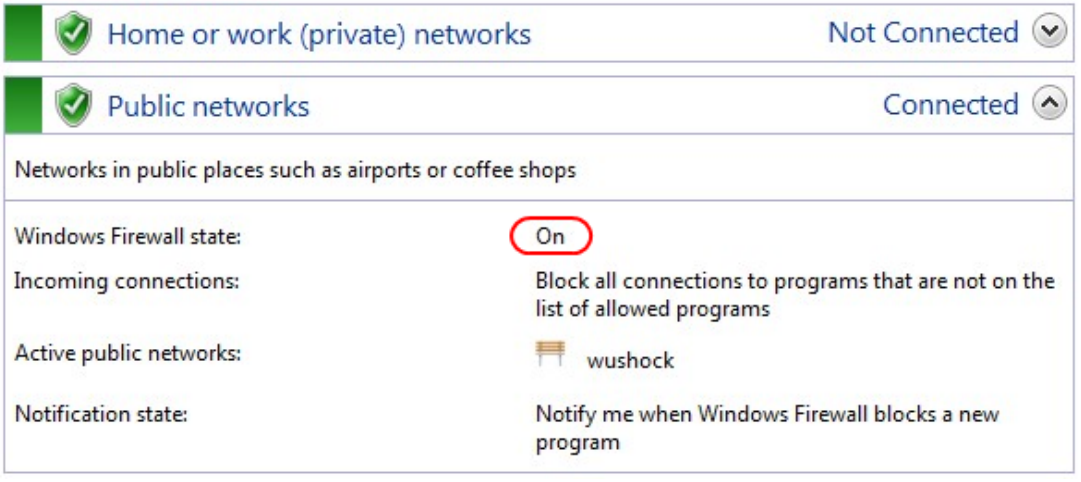

Nota: Il campo di stato di Windows Firewall nella pagina Firewall verrà visualizzato su Attivato.

Passaggio 4. In Windows 7 scegliere Start > Pannello di controllo > Sistema e sicurezza > Windows Update. Verrà visualizzata la pagina Windows Update:

### **Windows Update**

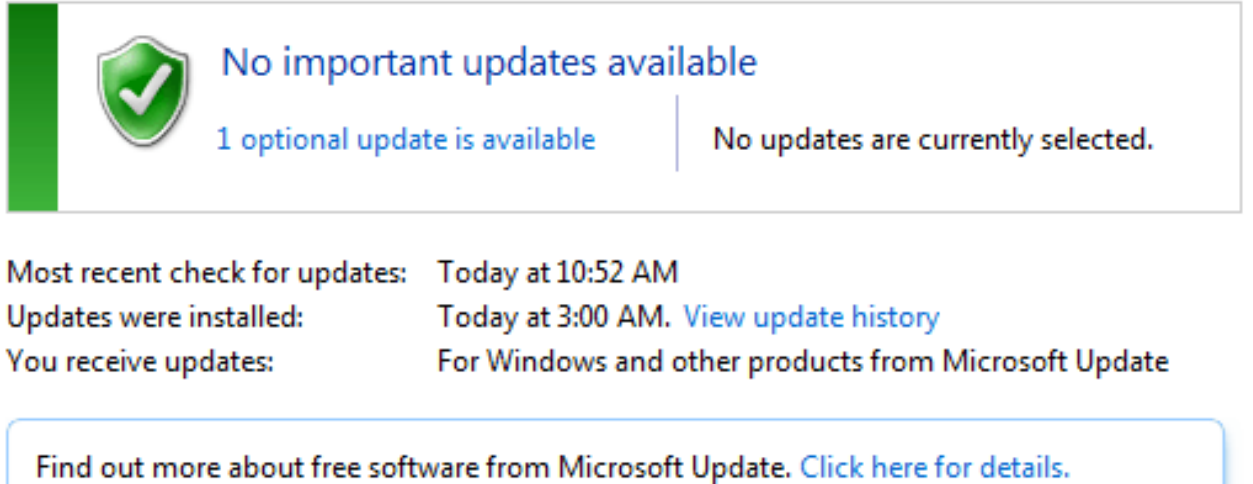

Passaggio 5. Verificare che Windows sia aggiornato. In caso contrario, aggiornare Windows.

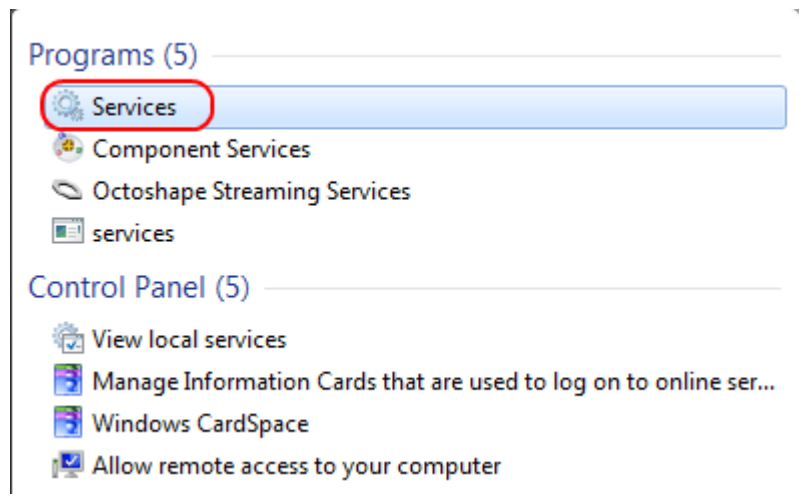

### Passaggio 6. Immettere Services nella casella di ricerca disponibile nel menu Start.

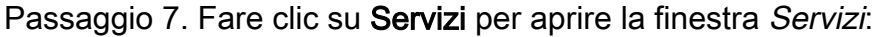

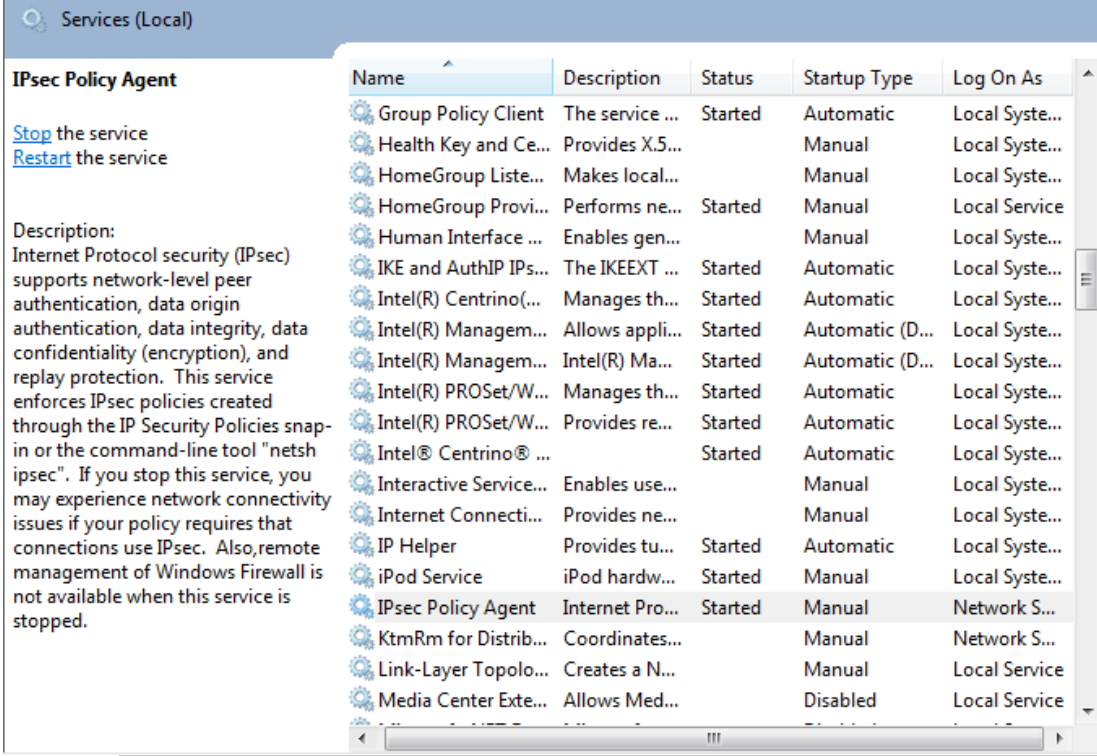

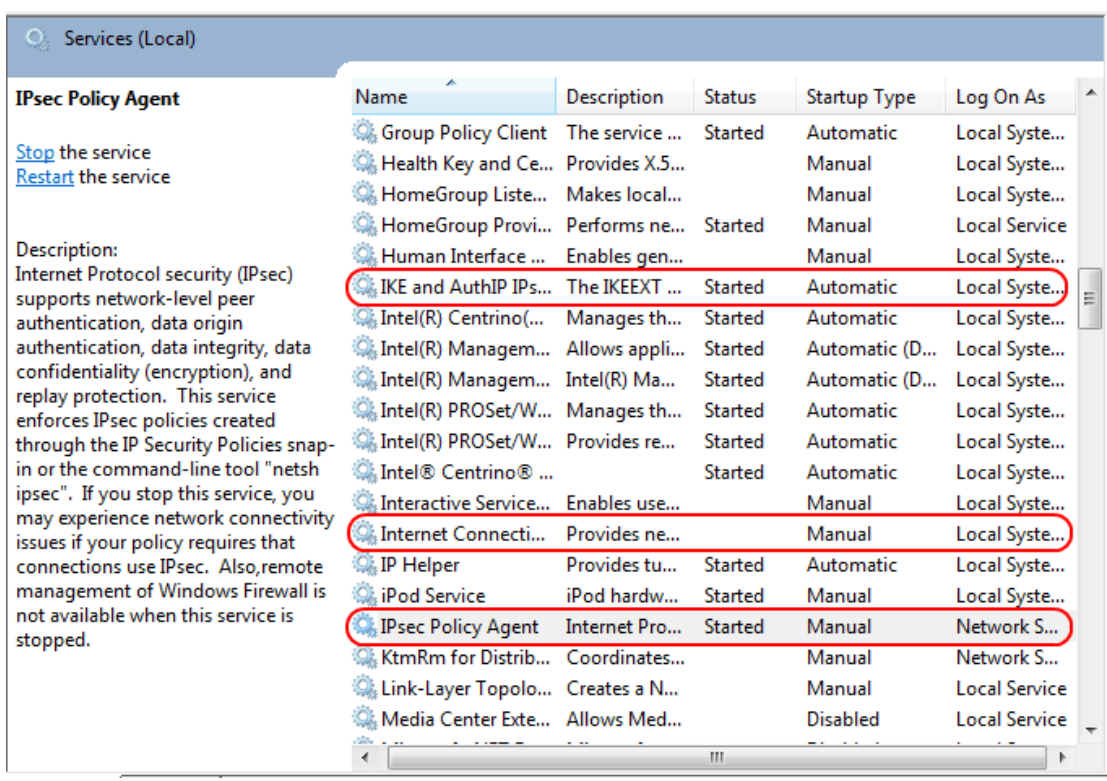

Passaggio 8. Fare clic con il pulsante destro del mouse sui servizi appropriati e scegliere Avvia o Arresta per avviare o terminare il servizio dalla finestra Servizi.

Passaggio 9. Connettersi con il client QuickVPN.

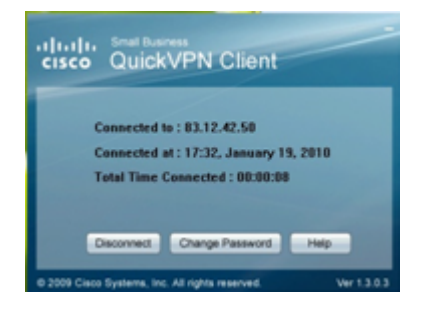

Passaggio 10. Viene visualizzata la finestra popup di QuickVPN Client con le seguenti informazioni:

·Connesso a - Specificare l'IP di destinazione a cui è connesso QuickVPN.

·Connected at (Connesso) - Specifica l'ora e la data in cui QuickVPN è connessa al router.

·Total Time Connected (Tempo totale connesso): specifica il tempo totale trascorso connesso a QuickVPN.

Nota: Nell'esempio corrente del router WRV210, l'IP di destinazione è 83.12.42.50. L'IP di destinazione può essere diverso a seconda dell'utente.